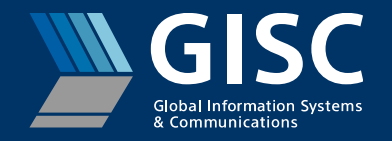

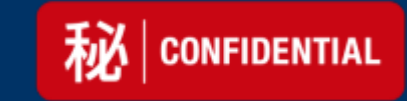

# Azure Active Directory FAQ

2023/10/03

# Update History

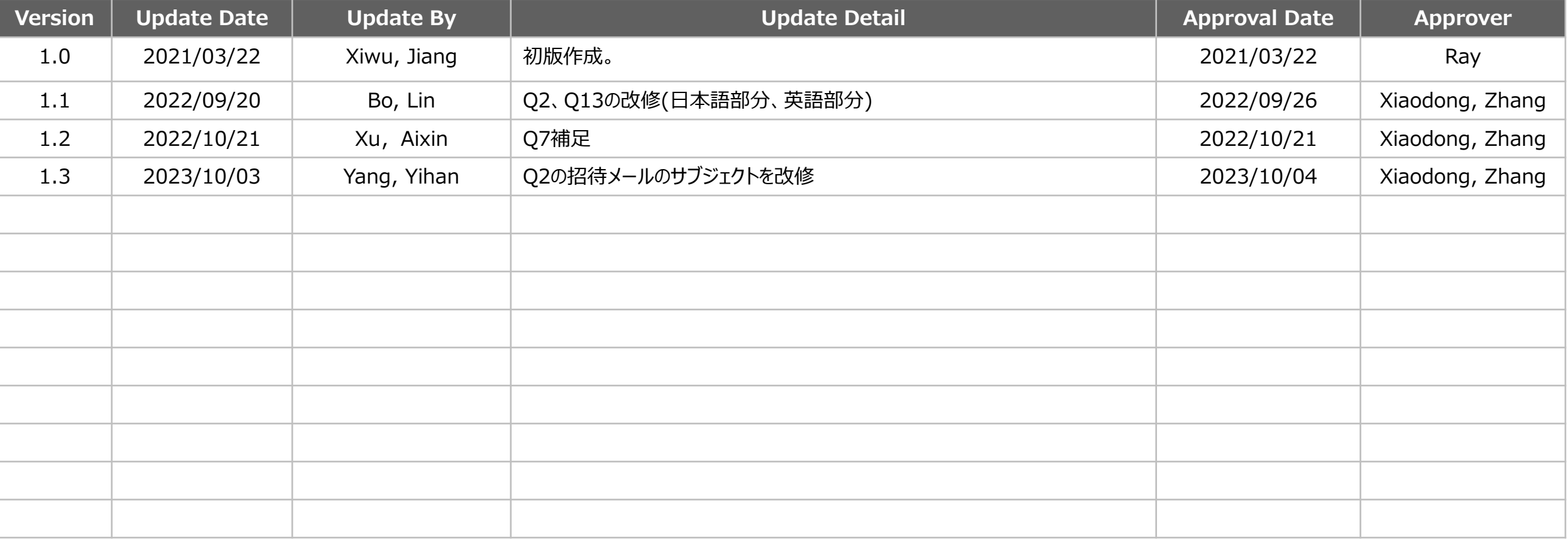

 $\overline{M}$ 

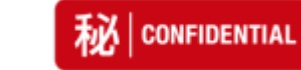

# Index 1/2

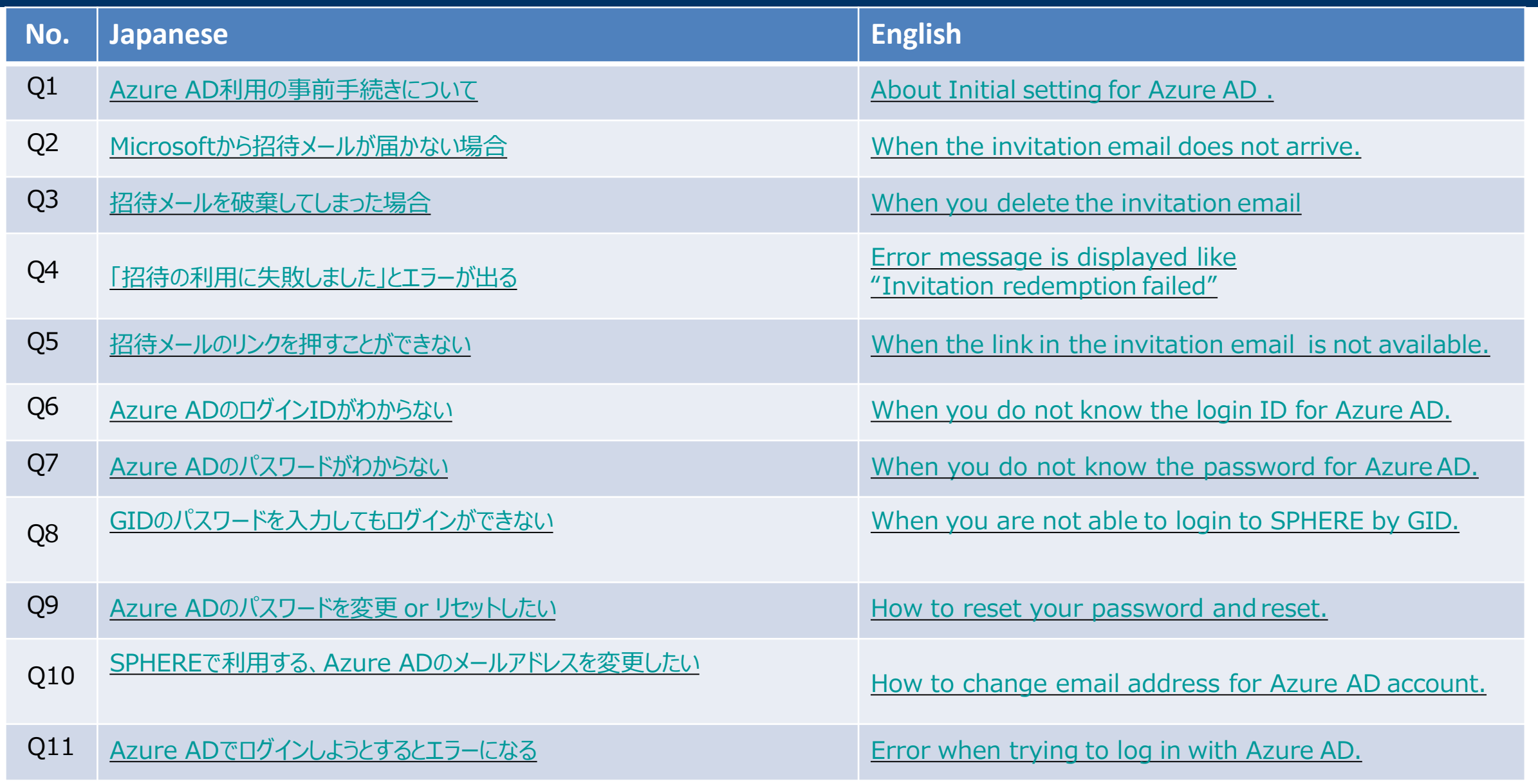

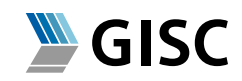

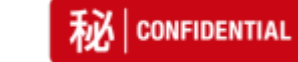

# Index 2/2

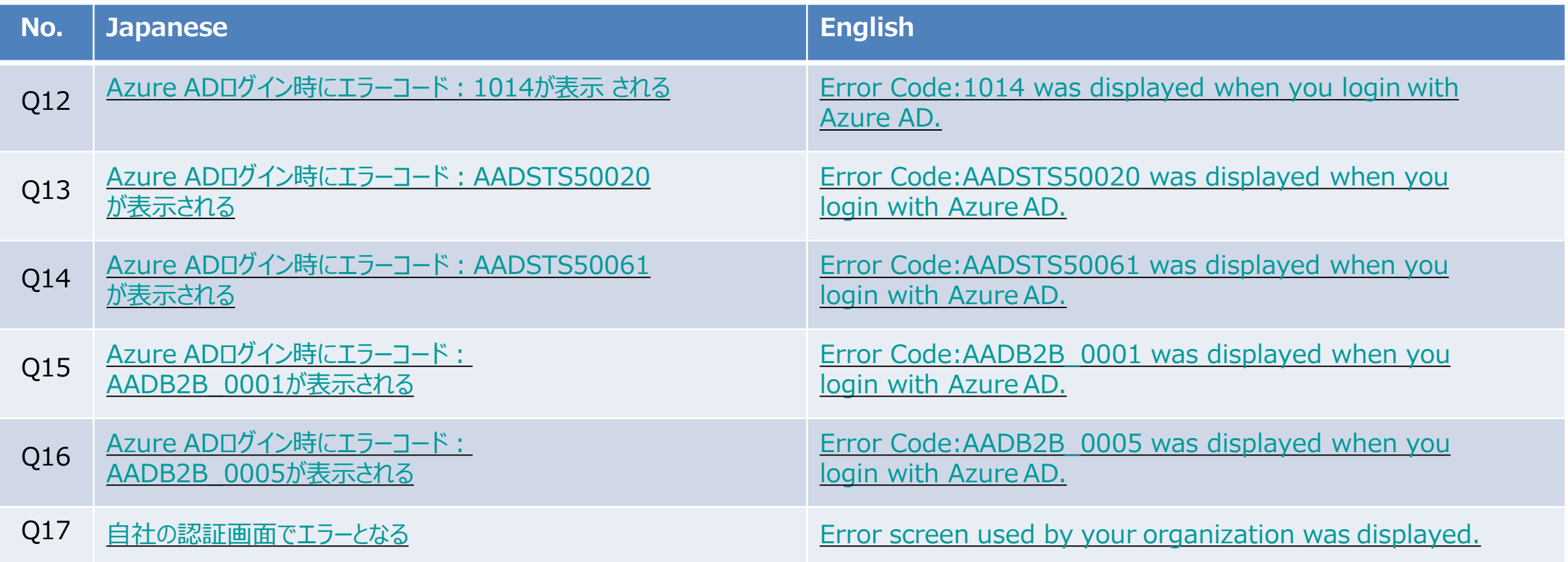

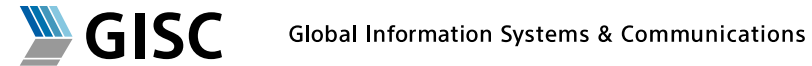

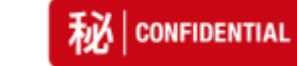

■ SPHERE WEBに関するお問合せ SPHERE Helpdesk お問合せ 受付時間:ソニー営業日 9:00-18:00(JST) E-Mail: [sphere-helpdesk@sony.com](mailto:sphere-helpdesk@sony.com)

■ SPHERE Helpdesk Helpdesk services availability: Working days on SONY Japan Calendar 9:00-18:00(JST) E-Mail: [sphere-helpdesk@sony.com](mailto:sphere-helpdesk@sony.com)

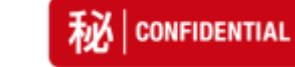

# <span id="page-5-0"></span>**Q1:AzureAD利用の事前手続きについて**

### **Answer**

Microsoftから配信される招待メールに従い、初期登録をしていただく必要がございます。 招待メールは、EXから始まるSonyのID(GID)を取得時に、配信されます。

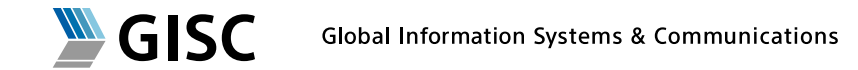

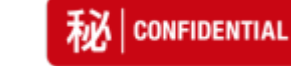

# <span id="page-6-0"></span>**Q2:Microsoftから招待メールが届かない場合**

### **Answer**

招待メールは下記の送信元および件名で送信されています。迷惑メールなどに振り分けられていないかご確認ください。

送信元: invites@microsoft.com 件名(日本語): 組織内のアプリケーションにアクセスするためのSonyさんからの招待

見当たらない場合は、下記URLから事前対応が行えます。 下記のURLにアクセス後にご自身のメールアドレスを入力してください。

<http://myapps.microsoft.com/sony.onmicrosoft.com>

ポータル画面が表示されれば事前対応完了です。SPHEREへアクセスしてください。 上記URLからの対応がうまくいかない場合は、招待メールを再送しますので、 SPHEREヘルプデスクまでご連絡ください。

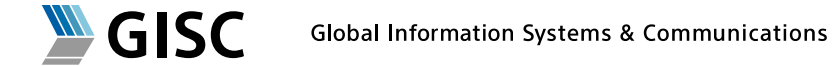

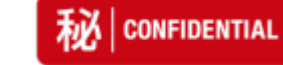

# <span id="page-7-0"></span>**Q3:招待メールを破棄してしまった場合**

### **Answer**

下記URLから事前対応が行えます。 下記のURLにアクセス後にご自身のメールアドレスを入力してください。

<http://myapps.microsoft.com/sony.onmicrosoft.com>

ポータル画面が表示されれば事前対応完了です。 SPHEREへアクセスしてください。 上記URLからの対応がうまくいかない場合は、招待メールを再送しますので、 SPHEREヘルプデスクまでご連絡ください。

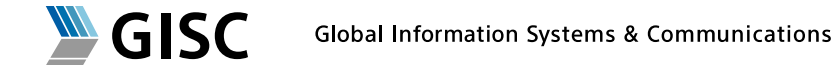

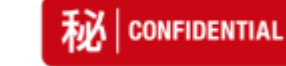

# <span id="page-8-0"></span>**Q4:「招待の利用に失敗しました」とエラーが出る**

### **Answer**

招待メールの対応中に、「招待の利用に失敗しました」というエラーが出る場合があります。

下記のサイトから初期登録が可能です。 下記のURLにアクセスし、ご自身のメールアドレスを入力してください。

<http://myapps.microsoft.com/sony.onmicrosoft.com>

ポータル画面が表示されれば事前対応完了です。 SPHEREへアクセスしてください。 上記URLからの対応がうまくいかない場合は、 SPHEREヘルプデスクへお問い合わせください。

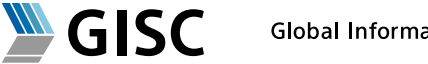

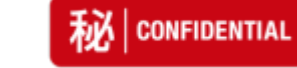

# <span id="page-9-0"></span>**Q5:招待メールのリンクを押すことができない**

### **Answer**

HTMLメールが無効にされている場合など、招待メールのリンクを押すことができない場合があります。

下記のサイトから初期登録が可能です。 下記のURLにアクセスし、ご自身のメールアドレスを入力してください。

<http://myapps.microsoft.com/sony.onmicrosoft.com>

ポータル画面が表示されれば事前対応完了です。 SPHEREへアクセスしてください。 上記URLからの対応がうまくいかない場合は、 SPHEREヘルプデスクへお問い合わせください。

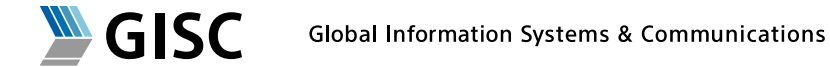

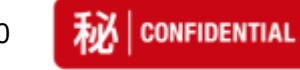

# <span id="page-10-0"></span>**Q6:Azure ADのログインIDが分からない**

### **Answer**

ソニーのGID(Exから始まる10桁のID)を作成いただいた時に申請いただいたメールアドレスが、 Azure ADのログインIDとなります。(Azure ADのアカウント) 事前手続きで招待メールを受信したメールアドレスでログインしてください。

申請いただいたメールアドレスのAzure ADアカウントに対し、 ソニーのAzure ADテナントから招待をすることでSPHEREのログインに利用可能になります。 招待メールによる初期設定を完了していない場合は、初期設定を行ってください。

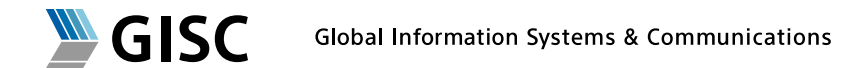

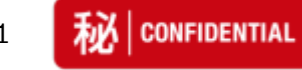

<span id="page-11-0"></span>**Q7:Azure ADのパスワードがわからない**

### **Answer**

Azure AD認証のパスワードは、GID(Exから始まる10ケタのソニーID)とは異なります。 GIDを作成いただいた時に申請いただいたメールアドレスが、Azure ADのログインIDとなります。 (Azure ADのアカウント) このAzure ADアカウントに設定されているパスワードをご利用ください。

このAzure ADアカウントをOffice365など、別のアプリ利用されている場合は、 普段ご利用されているパスワードでログインしてください。 事前設定でパスワードの設定を行った方はその時のパスワードをご利用ください。

※メールアドレスパスワードでログインを試してください。 なお、パソコンのログインパスワードとメールアドレスパスワードが不一致である場合、パソコンのログインパスワードでログインを試してください。 上記対応がうまくいかない場合は、お手数ですが自社のIT担当者様にお問い合わせください。

普段利用しているアカウント(メールアドレス)ではなく、ご自身でAzure ADアカウントを作成していない場合は、 企業でアカウントを作成されている場合がございます。 その場合は、お手数ですが自社のIT担当者様にお問い合わせください。

Azure ADアカウントは個人あるいは企業にて作成、管理されているものです。 ソニーでは個別アカウントのパスワードや設定を参照できません。

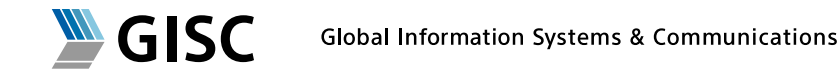

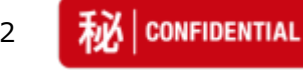

# <span id="page-12-0"></span>**Q8:GIDのパスワードを入力してもログインできない**

### **Answer**

Azure AD認証のパスワードは、GID(Exから始まる10ケタのソニーID) のパスワードとは異なります。 GIDを作成いただいた時に申請いただいたメールアドレスが、Azure ADのログインIDとなります。 (Azure ADのアカウント) このAzure ADアカウントに設定されているパスワードをご利用ください。

このAzure ADアカウントをOffice365など、別のアプリ利用されている場合は、 普段ご利用されているパス ワードでログインしてください。 事前設定でパスワードの設定を行った方はその時のパスワードをご利用く ださい。

普段利用しているアカウント(メールアドレス)ではなく、ご自身でAzure ADアカウントを作成していない場合は、 企業でアカウントを作成されている場合がございます。 その場合は、お手数ですが自社のIT担当者様にお問い合わせください。

Azure ADアカウントは個人あるいは企業にて作成、管理されているものです。 ソニーでは個別アカウントのパスワードや設定を参照できません。

GISC **Global Information Systems & Communications** 

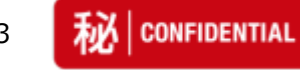

# <span id="page-13-0"></span>**Q9:Azure ADのパスワードを変更or リセットしたい**

### **Answer**

Azure ADアカウントのパスワードを忘れてしまった場合など、変更・リセットをする方法です。

Azure AD認証のパスワードリセットは以下のケースにより対応が異なります。 各自ケースをご確認の上、対応お願いします。

-パートナー様企業でAzure ADアカウントの登録をされている場合自社 (パートナー側)の管理者様がパスワードリセット

-個人で作成されたAzure ADアカウントをご利用の場合 ご自身でパスワードリセット

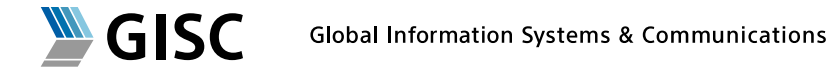

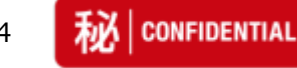

## <span id="page-14-0"></span>**Q10:SPHEREで利用する、Azure ADのメールアドレスを変更したい**

### **Answer**

SPHEREログインに利用するメールアドレス(Azure ADアカウント)を変更する場合は、 SPHEREヘルプデスク へご連絡ください。 GIDに登録されるメールアドレスの変更手続きをご案内いたします。

ただし、ユーザー本人のメールアドレスが変更になった場合に限ります。GIDの名義変更はできません。 SPHEREを利用するユーザが変更になる場合は、新規のGIDの発行手続きをしてください。

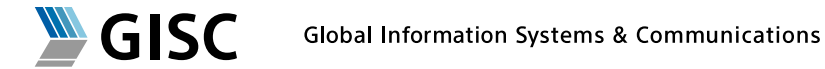

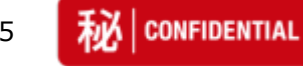

# <span id="page-15-0"></span>**Q11:Azure ADでログインしようとするとエラーになる**

# **Answer**

別のAzure ADアカウントでログイン済みの可能性があります。下記のWebサイトにアクセスしてください。

https://myapps.microsoft.com/

ログイン画面ではなく右上にアカウント名が表示されるポータルが表示される場合は、 すでにAzure ADに ログインされている状態です。 その場合は下記の手順で一度ログアウトをお試しください。

- 1. 右上のアカウント名をクリック
- 2. 「プロファイル」を選択
- 3. 「すべてからサインアウト」を選択

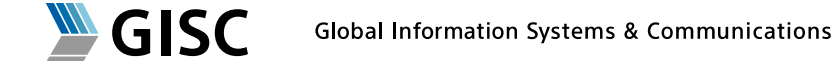

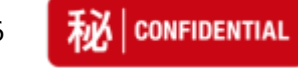

# <span id="page-16-0"></span>**Q12:Azure ADログイン時にエラーコード:1014が表示される**

### **Answer**

Azure ADでのログイン操作により、SPHERE画面でエラーコード1014が表示される場合は、 お手数ですがSPHEREヘルプデスクへお問い合わせください。

sphere-helpdesk@sony.com

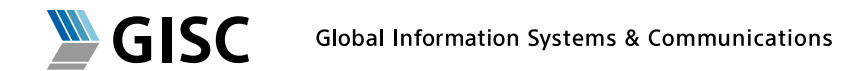

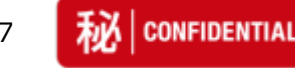

# <span id="page-17-0"></span>**Q13:Azure ADログイン時にエラーコード: AADSTS50020が表示される**

### **Answer**

Azure ADでのログイン時に、Microsoftのエラー画面でエラーコードAADSTS50020が表示される場合があります。 PCのブラウザが別のアカウントでAzure ADにすでにログイン済みの場合に発生いたします。 EdgeをInPrivateで立ち上げてアクセスをお試しください。

→ツール バーのロゴ【 ・・・ 】をクリック →【新しいInPrivateウインドウ】をクリック ※下記図をご参照ください。

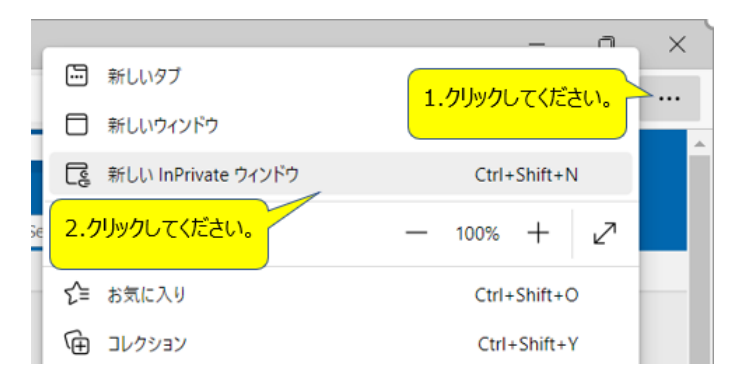

InPrivateでもうまくいかない場合は、以下の手順もお試しください。 Q11:Azure ADでログインしようとするとエラーになる。

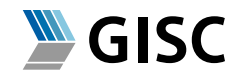

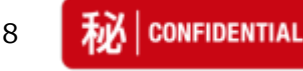

# **Q14:Azure ADログイン時にエラーコード:AADSTS50061が表示される**

### **Answer**

初期設定後の画面で"One Sony Concur"のボタンを押下した際に表示される場合があります。 SPHEREの利用には問題ありません。 SPHEREでのログインをお試しください。

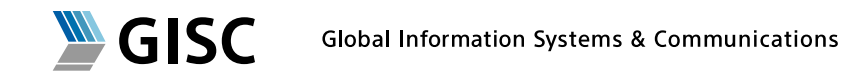

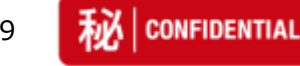

# <span id="page-19-0"></span>**Q15:Azure ADログイン時にエラーコード:AADB2B\_0001が表示される**

### **Answer**

御社側の設定で、Azure ADアカウント自動作成ができないようになっています。 御社側のシステム管理者にお問い合わせください。 御社側でAzure ADのアカウントを作成・利用できるように設定をする必要があります。

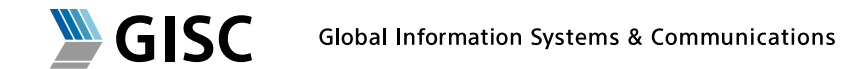

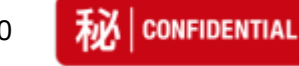

# <span id="page-20-0"></span>**Q16:Azure ADログイン時にエラーコード:AADB2B\_0005が表示される**

### **Answer**

招待メールのリンクが無効になっています。 招待メールの再送を行いますので、SPHEREヘルプデスクへご連絡ください。

[sphere-helpdesk@sony.com](mailto:sphere-helpdesk@sony.com)

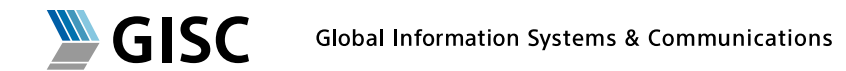

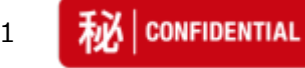

# <span id="page-21-0"></span>**Q17:自社の認証画面でエラーとなる**

### **Answer**

Azure ADの認証後、自社環境のシステムへリダイレクトするよう設定されている場合がございます。

御社システムの認証画面などによりエラーとなる場合は、御社システム管理者にお問い合わせください。

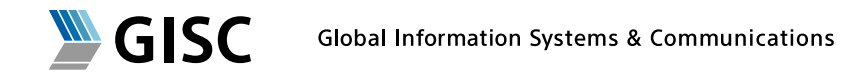

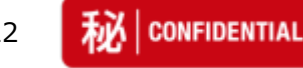

# <span id="page-22-0"></span>English

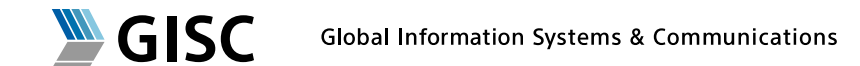

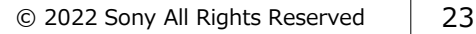

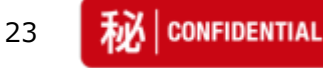

<span id="page-23-0"></span>**Q1:About Initial setting for Azure AD .**

### **Answer**

Please initial setting by "Microsoft Invitations" e-mail from SONY tenant. When you apply for a new GID, an e-mail "Microsoft Invitations" will be sent. GID is SONY ID like EX12345678.

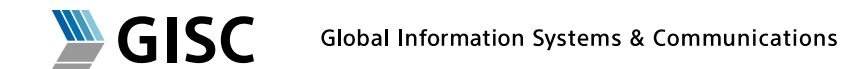

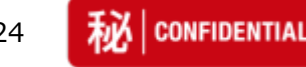

# <span id="page-24-0"></span>**Q2:When the invitation email does not arrive.**

### **Answer**

An e-mail on "Microsoft Invitations" will be sent to you. Make sure you will receive it checking your settings for mail sorting or junk mail etc. It will be sent to you from: [invites@microsoft.com](mailto:invites@microsoft.com) Subject is like "Sony invited you to access applications within their organization".

If it cannot be found, try accessing the URL below and register your mail address for Azure AD Certification.

<http://myapps.microsoft.com/sony.onmicrosoft.com>

Enter your e-mail address in the field you see. When you reach the "Microsoft Portal Screen," your settings have been completed. Now try your access to the SPHERE.

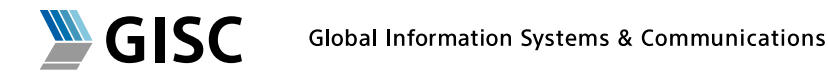

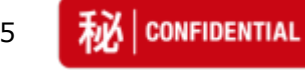

# <span id="page-25-0"></span>**Q3:When you delete the invitation email**

### **Answer**

Try accessing the URL below and register your mail address for Azure AD Certification. <http://myapps.microsoft.com/sony.onmicrosoft.com>

Enter your e-mail address in the field you see. When you reach the "Microsoft Portal Screen," your settings have been completed. Now try your access to the SPHERE.

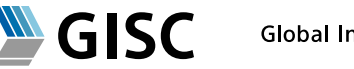

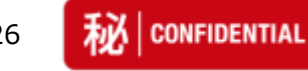

# <span id="page-26-0"></span>**Q4:Error message is displayed like "Invitation redemption failed"**

### **Answer**

In the initial setting process, you may get an error saying "Invitation redemption failed". Try accessing the URL below and register your mail address for Azure AD Certification. <http://myapps.microsoft.com/sony.onmicrosoft.com>

Enter your e-mail address in the field you see.

When you reach the "Microsoft Portal Screen," your settings have been completed. Now try your access to the SPHERE.

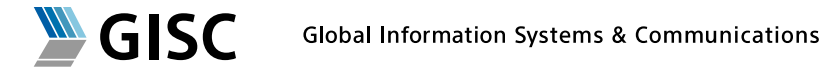

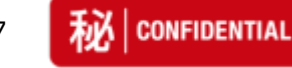

# <span id="page-27-0"></span>**Q5:When the link in the invitation email is not available.**

### **Answer**

Invitation email links may not be available, for example if HTML mail is disabled. Try accessing the URL below and register your mail address for Azure AD Certification. <http://myapps.microsoft.com/sony.onmicrosoft.com>

Enter your e-mail address in the field you see. When you reach the "Microsoft Portal Screen," your settings have been completed. Now try your access to the SPHERE.

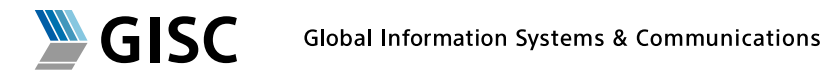

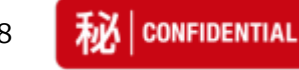

<span id="page-28-0"></span>**Q6.When you do not know the login ID for Azure AD.**

### **Answer**

Your login ID for Azure AD is e-mail address when you applied for new GID. GID is SONY ID like EX12345678.

Please enter an e-mail address you applied in Azure AD account.

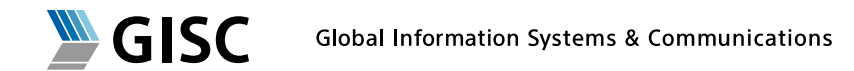

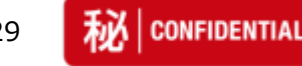

# <span id="page-29-0"></span>**Q7.When you do not know the password for Azure AD.**

### **Answer**

The Azure AD password is deferent from passwords for GID. GID is SONY ID like EX12345678. The e-mail address when applying for GID is your account of Azure AD. Please use the password of this Azure AD account.

If this Azure AD account are used for another application such as Office 365, please log in with the password you usually use.

※Please try to log in with mail address password.

And, if your PC password is inconsistent with mail address password, please try to log in with PC password. If you are still having trouble, please contact your company's system administrator.

If you create new Azure AD account and set the password in initial setting, please use the password at that time. please log in with the password you usually use.

If you have not created an Azure AD account yourself, your company may have created an account. Please contact your company's system administrator.

Azure AD account is managed by yourself or your company.

Any settings about your Azure AD account such as password are not referenced from SONY.

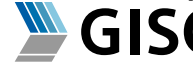

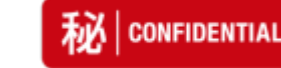

# <span id="page-30-0"></span>**Q8:When you are not able to login to SPHERE by GID.**

### **Answer**

The Azure AD password is deferent from passwords for GID. GID is SONY ID like EX12345678. The e-mail address when applying for GID is your account of Azure AD. Please use the password of this Azure AD account.

If this Azure AD account are used for another application such as Office 365 , please log in with the password you usually use.

If you create new Azure AD account and set the password in initial setting, please use the password at that time.

If you have not created an Azure AD account yourself, your company may have created an account. Please contact your company's system administrator. Azure AD account is managed by yourself or your company. Any settings about your Azure AD account such as password are not referenced from SONY.

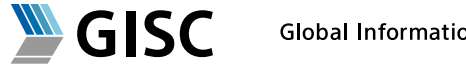

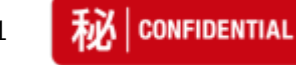

### <span id="page-31-0"></span>**Q9:How to reset your password and reset.**

### **Answer**

Click on "Forgot password" and follow instructions shown.

Procedure for resetting your Azure AD Certification password will differ depending on your circumstances.

-If Azure AD Certification is linked to your Organization : Comply with the password policies and have it reset in your organization

-Other than above : You can reset it by yourself complying with the Microsoft Azure AD Certification Password Policies

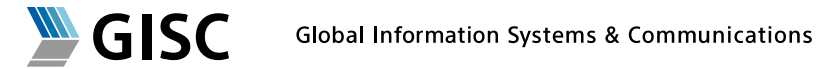

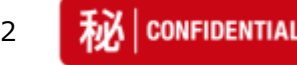

# <span id="page-32-0"></span>**Q10:How to change email address for Azure AD account.**

### **Answer**

Click on "Forgot password" and follow instructions shown. Procedure for resetting your Azure AD Certification password will differ depending on your circumstances.

Please contact the SPHERE help desk to change the email address for the Azure AD account used to log in to SPHERE.

Changing your email address is only possible if your own email address has changed. GID owner is not able to be changed.

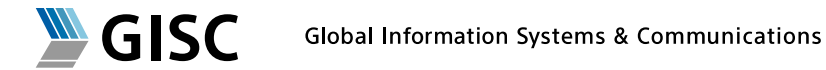

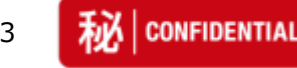

## <span id="page-33-0"></span>**Q11:Error when trying to log in with Azure AD.**

### **Answer**

You may have already logged in with another Azure AD account. Please access to following URL. <https://myapps.microsoft.com/>

If you see a portal displaying account names on the top right of the login screen, you are already logged in to Azure AD. In that case please try logout by the following procedure.

1.Click the account name. 2.Select the "Profiles" 3.Select the "logout from all"

GISC **Global Information Systems & Communications** 

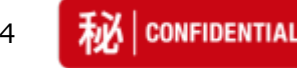

# <span id="page-34-0"></span>**Q12:Error Code:1014 was displayed when you login with Azure AD.**

### **Answer**

If you see an error code: 1014 when logging in to Azure AD, please contact the SPHERE help desk.

[sphere-helpdesk@sony.com](mailto:sphere-helpdesk@sony.com)

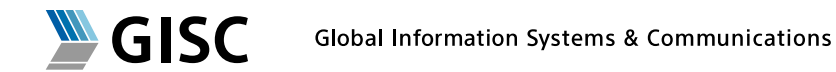

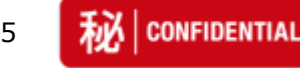

# <span id="page-35-0"></span>**Q13:Error Code:AADSTS50020 was displayed**

# **Answer**

When logging in with Azure AD, error code AADSTS 50020 may be displayed on Microsoft error screen. PC or WEB browser may have already logged in to Azure AD with another account. Please launch Microsoft Edge with InPrivate and try access to SPHERE.

- 1. In Microsoft Edge, select the Tool bar  $logo[\cdots]$
- 2. In Tool bar, select [New InPrivate window].

※please refer to the following picture to find the detail.

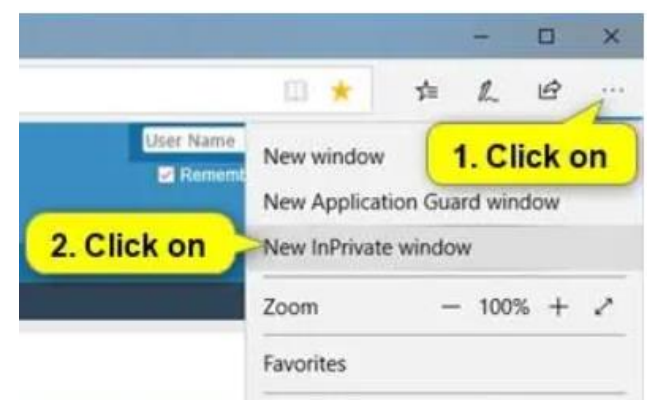

If login did not succeed even with InPrivate, please try the following procedure. **[Q11:Error](#page-33-0) when trying to log in with Azure AD**

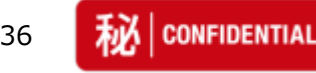

# <span id="page-36-0"></span>**Q14:Error Code:AADSTS50061 was displayed**

### **Answer**

It may be displayed when you press the "One Sony Concur" button on the screen after initial setting. There is no problem with using SPHERE. Please try logging in with SPHERE.

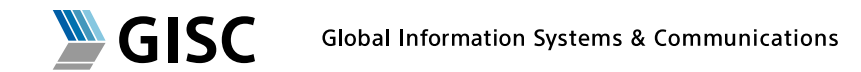

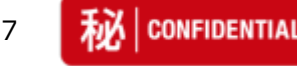

# <span id="page-37-0"></span>**Q15:Error Code: AADB2B\_0001 was displayed**

### **Answer**

Because of the settings of your company, you can not create Azure AD accounts automatically.

It is necessary to change settings of your company to be able to create and use Azure AD accounts Please contact your system administrator.

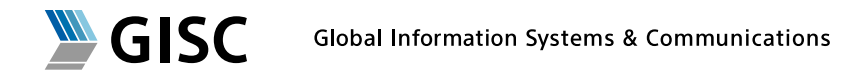

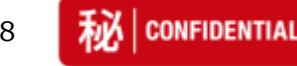

# <span id="page-38-0"></span>**Q16:Error Code: AADB2B\_0005 was displayed**

### **Answer**

The invitation mail is invaild. Please contact the SPHERE Help Desk and we will send the invitation to you again.

[sphere-helpdesk@sony.com](mailto:sphere-helpdesk@sony.com)

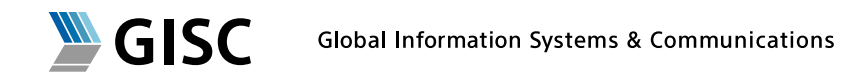

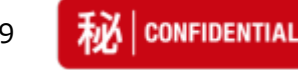

<span id="page-39-0"></span>**Q17:Error screen used by your organization was displayed.**

### **Answer**

It may be set to redirect to the your company's system.

Please contact your system administrator if an error occur in your company's system screen.

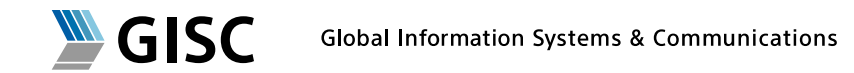

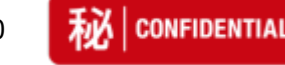

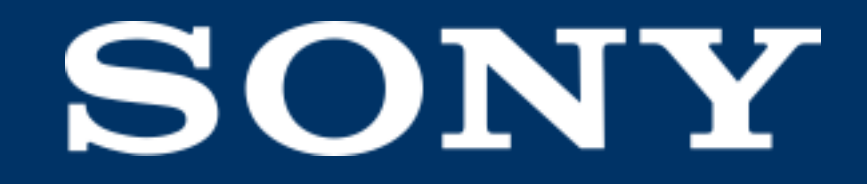

SONY is a registered trademark of Sony Group Corporation.

Names of Sony products and services are the registered trademarks and/or trademarks of Sony Group Corporation or its Group companies. Other company names and product names are registered trademarks and/or trademarks of the respective companies.